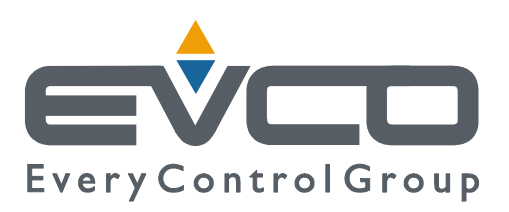

# **Vroom**

# **CANBUS USER INTERFACE WITH LCD GRAPHIC DISPLAY AND WITH TEMPERATURE AND HUMIDITY SENSOR**

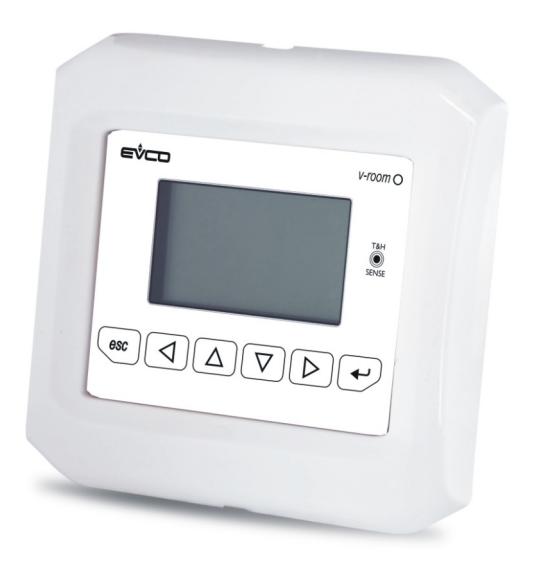

**ENGLISH** 

# **HARDWARE MANUAL ver. 1.00**

# **CODE 114VROOHWE00**

# **Important**

### **Important**

Read these instructions carefully before installing and using the instrument and follow all additional information for installation and electrical connection; keep these instructions close to the interface for future consultations.

The interface must be disposed according to the local legislation about the collection for electrical and electronic equipment.

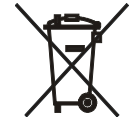

## **Index**

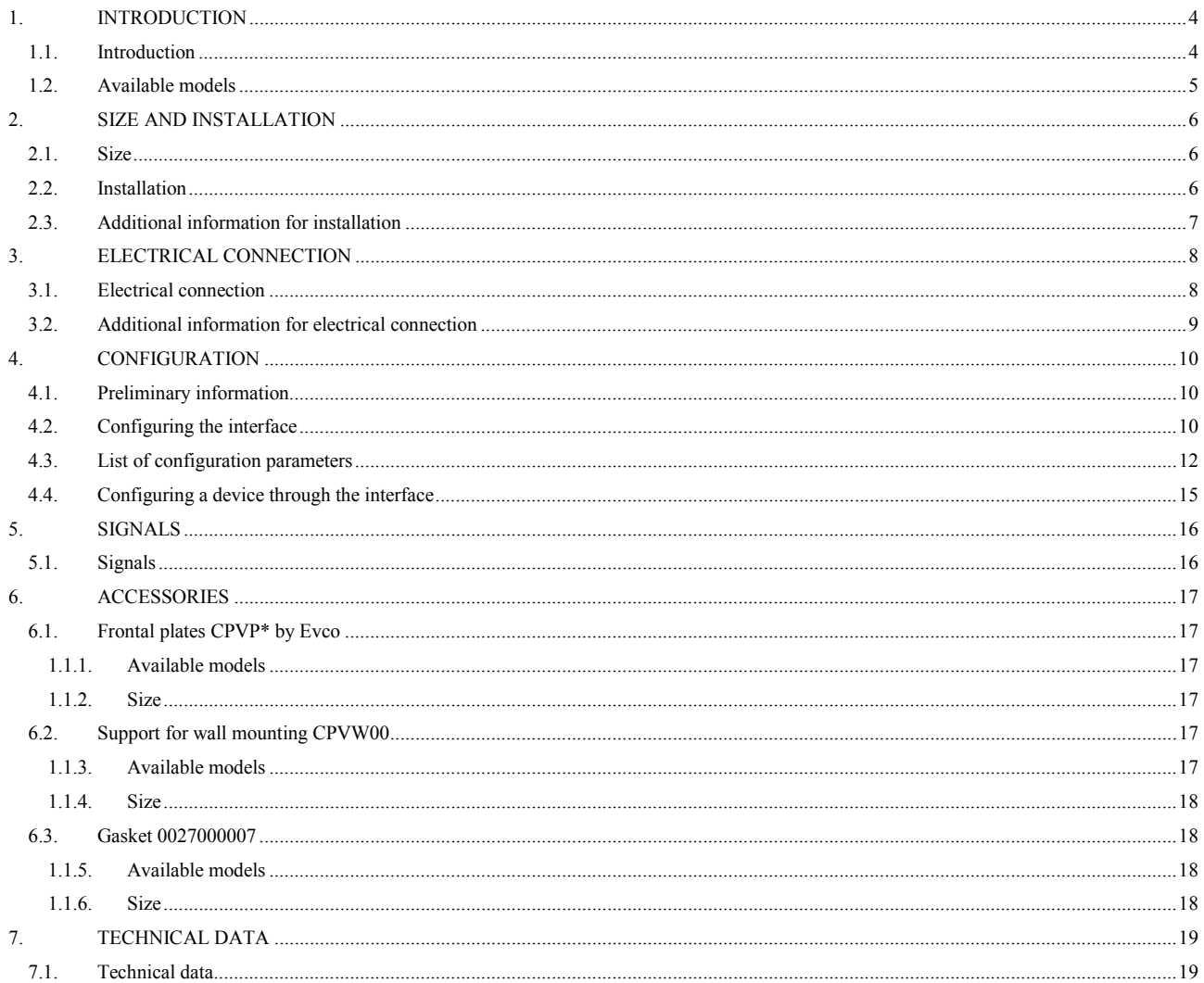

# **1. INTRODUCTION**

### **1.1. Introduction**

Vroom is a new and innovative user interface for the programmable controllers of the family *c-pro 3*.

The main features of the interface are the possibility to communicate to the user a great deal of information and the remarkable ease of control; these features are due to the use of a 128 x 64 pixel single colour LCD graphic display (black with rearlighting through white LED), to the 6 buttons (with preset functions) membrane keyboard and to the CAN bus (for the connection to the controllers).

This last also allows the use of the interface in multimaster networks.

The user interface incorporates a temperature sensor or a temperature and humidity one; the values read by these sensors are transmitted via CAN bus, making easier the wiring.

Thanks to its constructive features, Vroom offers several mounting typologies; this is possible:

- by panel, at the front of units, of machines for refrigeration or for air conditioning, of electrical panels and as well as in all those applications where a frontal protection degree IP65 is required
- built-in by wall, in traditional box (like "506" by BTicino)
- by wall, on the support CPVW00 by Evco (to order separately).

Also the necessity to customize the interface, in order to integrate it aesthetically in residential and commercial environments, is satisfied by Vroom since at the front of the interface one can apply both the plates CPVP\* by Evco (to order separately, made in plastic material and available in two different colorations, white and black) and the numerous plates series "Living" and "Light" by BTicino.

- Vroom also has got:
- real time clock
- alarm buzzer.

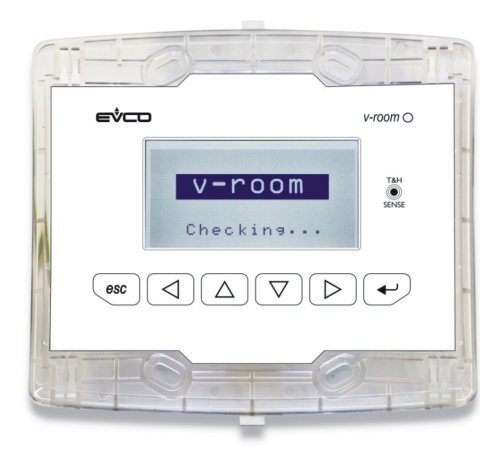

### **1.2. Available models**

The following table shows the available models and the respective main features.

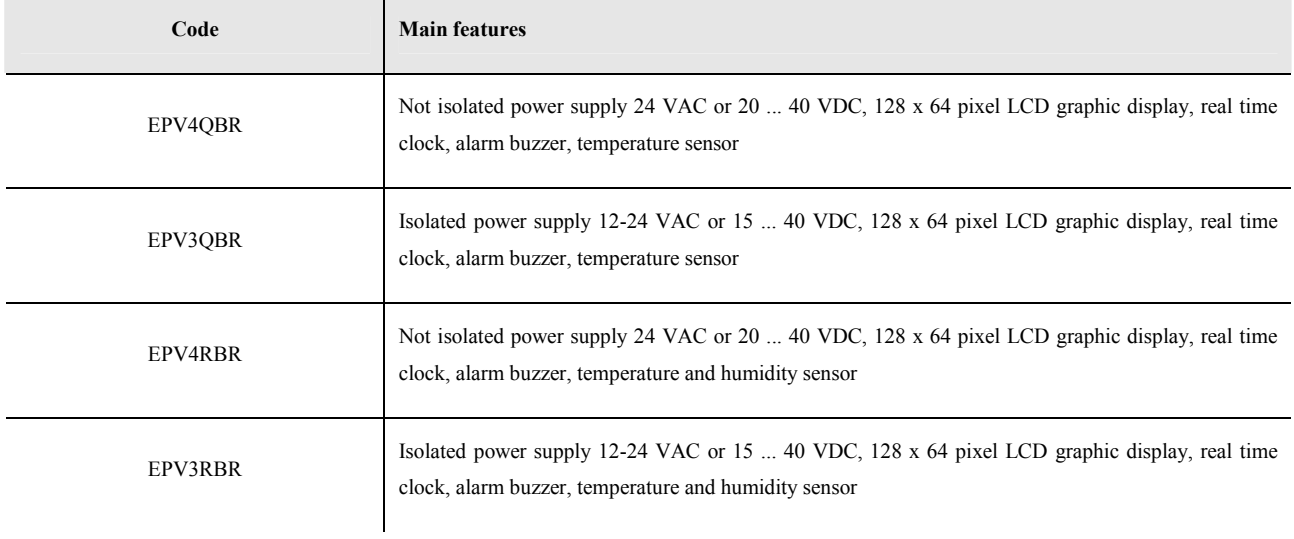

For further models, contact the Evco's sales network Evco at the address sales@evco.it.

# **2. SIZE AND INSTALLATION**

### **2.1. Size**

Size in mm (in).

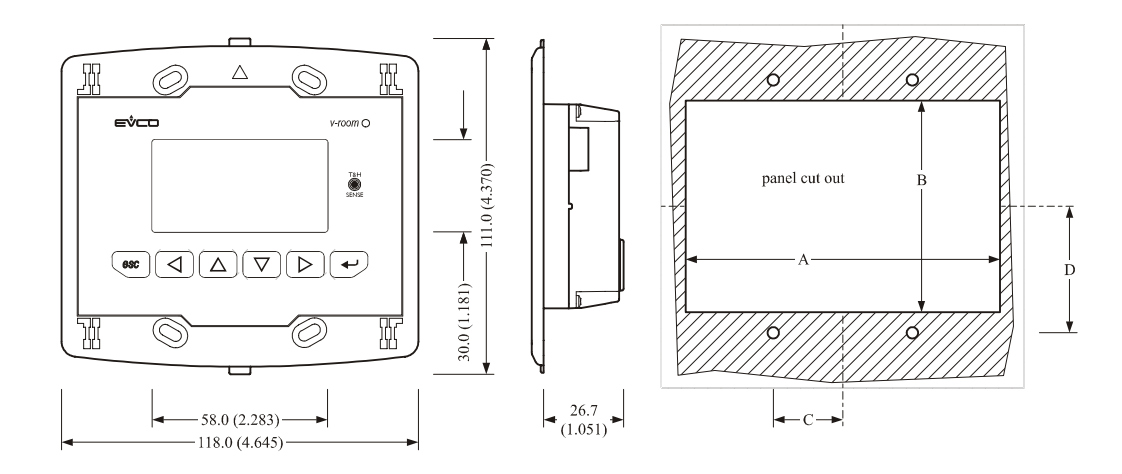

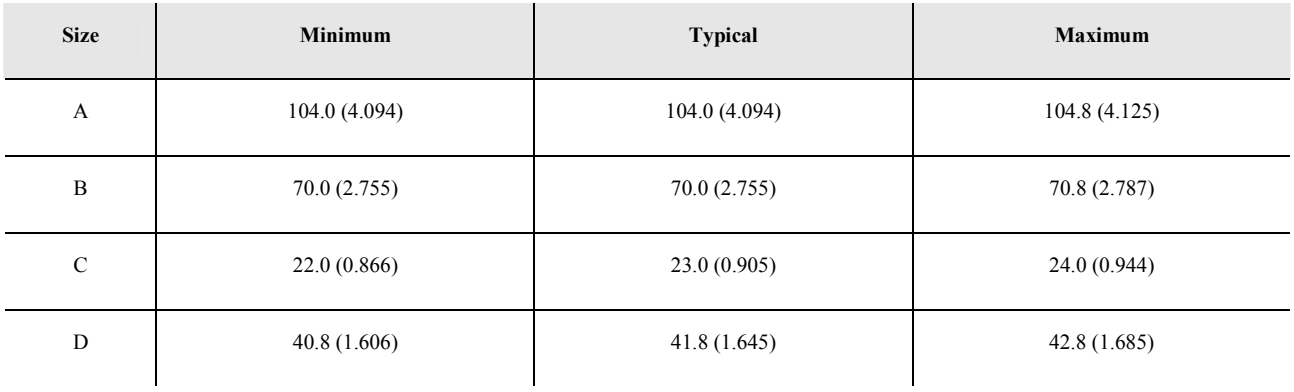

### **2.2. Installation**

The installation is possible:

- by panel
- built-in by wall, in traditional box (like "506" by BTicino)
- by wall, on the support CPVW00 by Evco (to order separately); look at chapter 6 (ACCESSORIES).

The following drawing shows the installation by panel, with 4 screws (supplied by the builder).

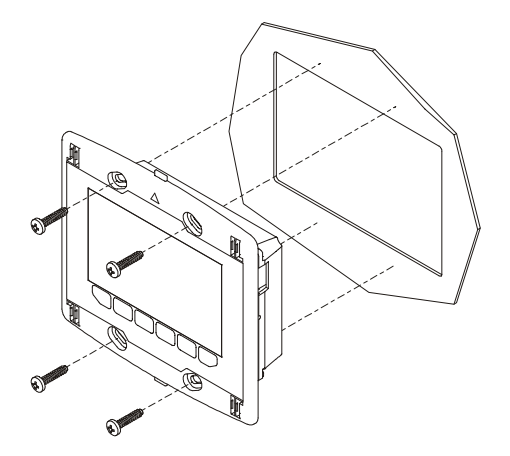

At the front of the interface one can apply the plates CPVP\* by Evco (to order separately, made in plastic material and available in two different colorations, white and black); look at chapter 6 (ACCESSORIES).

### **2.3. Additional information for installation**

- working conditions (working temperature, humidity, etc.) must be between the limits indicated in the technical data
- do not install the interface close to heating sources (heaters, hot air ducts, etc.), devices provided with big magnetos (big speakers, etc.), locations subject to direct sunlight, rain, humidity, dust, mechanical vibrations or bumps
- according to the safety legislation, the protection against electrical parts must be ensured by a correct installation of the interface; the parts that ensure the protection must be installed so that you can not remove them if not by using a tool.

# **3. ELECTRICAL CONNECTION**

### **3.1. Electrical connection**

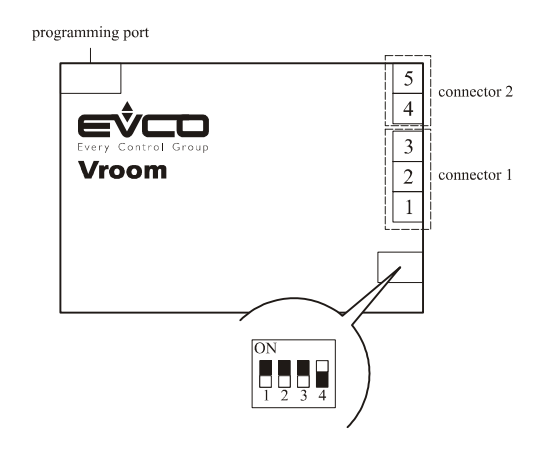

Position micro-switch 4 on position ON to plug in the termination of the CAN port; micro-switches 1, 2 and 3 are reserved. The following tables show the meaning of the connectors.

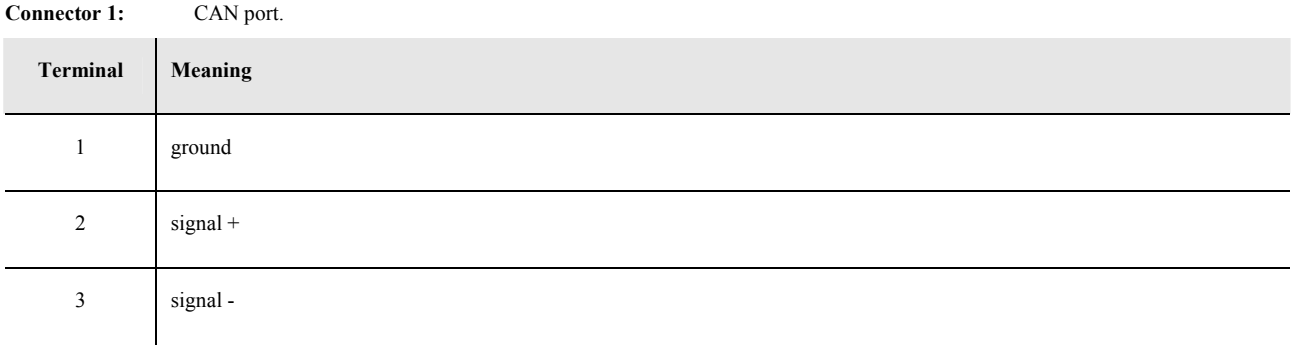

The maximum length of the connecting cables of the CAN port of the interface depends on the baud rate of the CAN communication, as follows:

- 1,000 m (3,280 ft) with baud rate 20,000 baud
- 500 m (1,640 ft) with baud rate 50,000 baud
- 250 m (820 ft) with baud rate 125,000 baud
- 50 m (164 ft) with baud rate 500,000 baud.

Connect the CAN port of the interface using a twisted pair.

According to the default settings, the interface recognizes the baud rate automatically, on condition that it is one of the those mentioned above; hereinafter one suggests setting the same baud rate of the others devices in the network.

#### **Connector 2:** power supply (not isolated 24 VAC or 20 ... 40 VDC or isolated 12-24 VAC or 15 ... 40 VDC, according to the model).

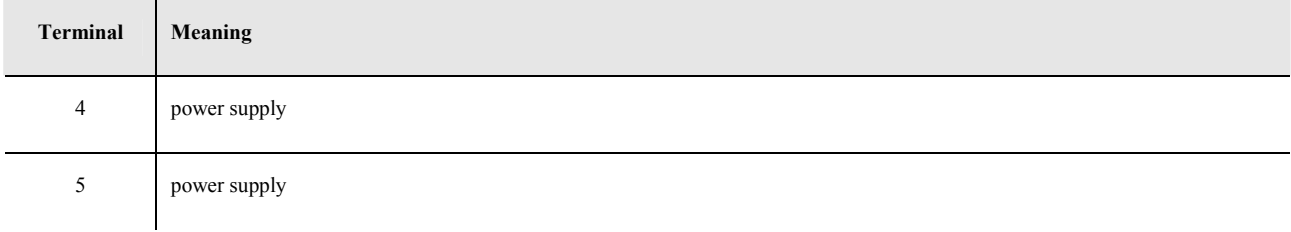

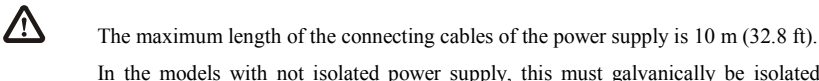

 In the models with not isolated power supply, this must galvanically be isolated from the one of the other devices connected in the network.

### **3.2. Additional information for electrical connection**

- do not operate on the terminal blocks with electrical or pneumatic screwers
- if the interface has been moved from a cold location to a warm one, the humidity could condense on the inside; wait about an hour before supplying it
- test the working power supply voltage, working electrical frequency and working electrical power of the interface; they must correspond with the local power supply
- disconnect the local power supply before servicing the interface
- do not use the interface as safety device
- for repairs and information on the interface please contact Evco sales network.

# **4. CONFIGURATION**

### **4.1. Preliminary information**

The following table shows the main meaning of the buttons.

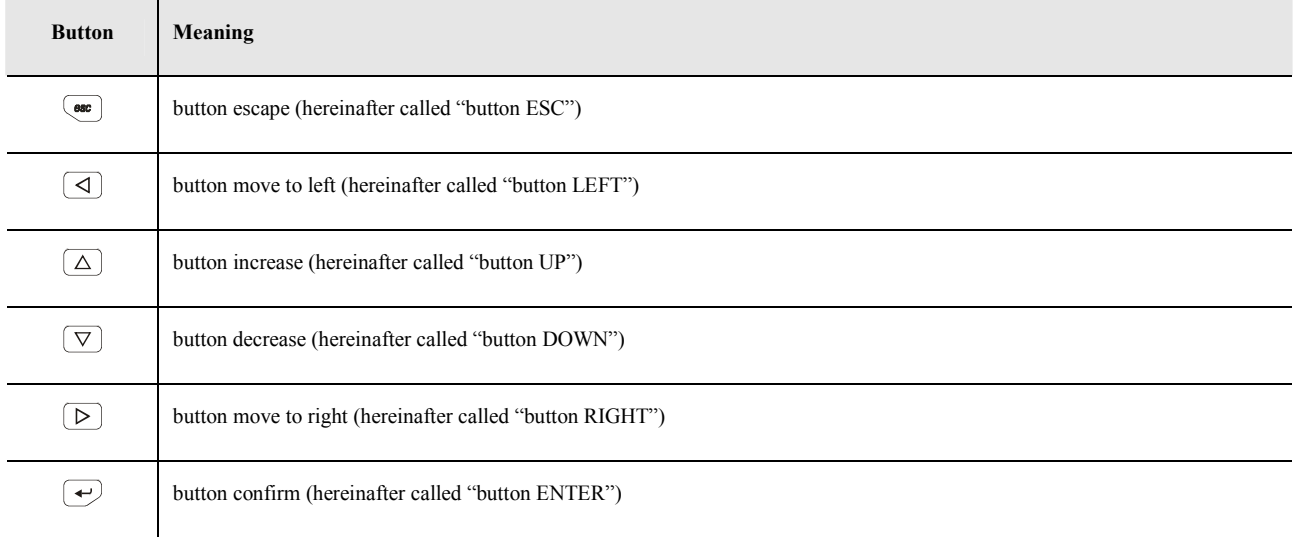

### **4.2. Configuring the interface**

To gain access to the procedure operate as follows:

- 1. Switch off the power supply.
- 2. Keep pressed buttons ESC and RIGHT.
- 3. Switch on the power supply.
- 4. When the display shows the following menu (hereinafter called *Main menu*) release buttons ESC and RIGHT:

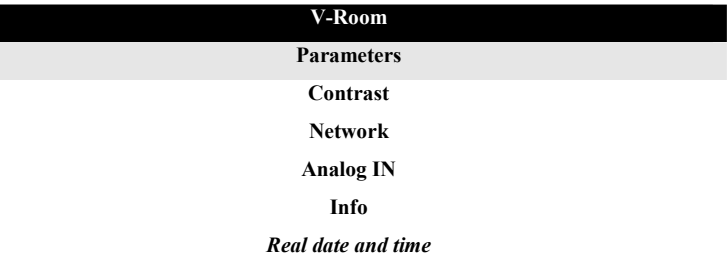

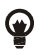

It is also possible to show the *Main menu* operating as follows:

- 5. Make sure the power supply is switched on.
- 6. Keep pressed 2 s buttons LEFT and ENTER: the display will show the following menù (hereinafter called *Network Status* menu):

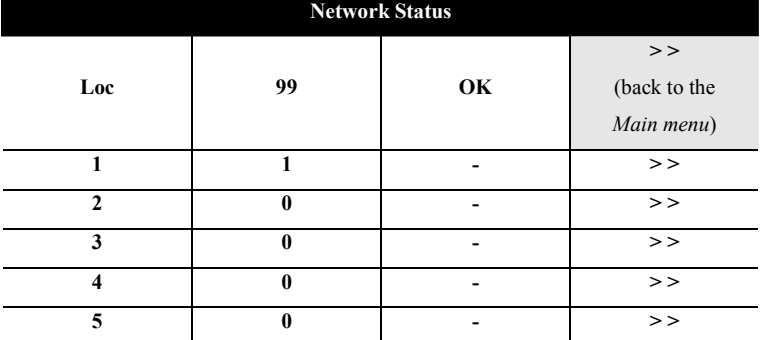

7. Press and release button ENTER: the display will show the *Main menu*.

To gain access a submenu operate as follows:

- 8. From step 4, press and release button UP or button DOWN to select the submenu.
- 9. Press and release button ENTER.

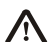

The access to the *Network* submenu is protected by password.

To gain access to the *Network* submenu operate as follows:

- 10. From step 4, press and release button UP or button DOWN to select the submenu *Network*.
- 11. Press and release button ENTER.
- 12. Press and release again button ENTER.
- 13. Press and release over and over again button DOWN to set "**-19**".
- 14. Press and release button ENTER.

To modify a configuration parameter belonging to the *Parameters* submenu, to the *Network / CAN* submenu or to the *Network / Modbus* submenu operate as follows:

- 15. From step 9, press and release button UP or button DOWN to select the parameter.
- 16. Press and release button ENTER.
- 17. Press and release button UP or button DOWN to modify the value.
- 18. Press and release button ENTER to confirm the value.
- 19. Press and release button ESC to go back to the *Main menu*.

#### To modify the display's contrast operate as follows:

- 20. From step 4, press and release button UP or button DOWN to select the *Contrast* submenu.
- 21. Press and release button ENTER.
- 22. Press and release button UP or button DOWN to modify the value.
- 23. Press and release button ENTER to confirm the value.
- 24. Press and release button ESC to go back to the *Main menu*.

#### To show the temperature and the relative humidity read by the sensor operate as follows:

- 25. From step 4, press and release button UP or button DOWN to select the *Analog IN* submenu.
- 26. Press and release button ENTER: the display will show the following frame:

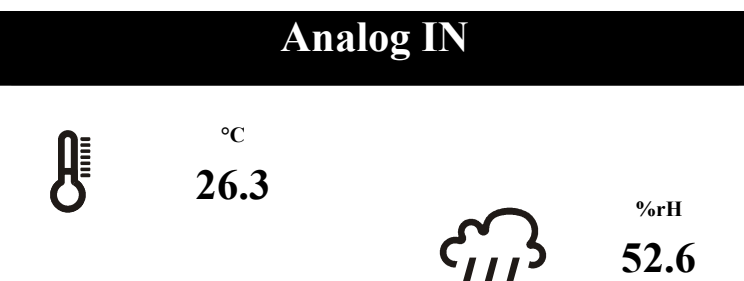

27. Press and release button ESC to go back to the *Main menu*.

#### To modify the real date and time:

- 28. From step 4, press and release button UP or button DOWN to select the item *Real date and time*.
- 29. Press and release button ENTER.
- 30. Press and release button UP or button DOWN to modify the value.
- 31. Press and release button ENTER or button RIGHT to confirm the value and modify the following field.
- 32. Repeat steps 26 and 27.
- 33. Press and release button ESC to go back to the *Main menu*.

#### To quit the procedure:

34. Press and release over and over again button ESC: possible modifications will not be saved.

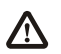

*<u>A</u>* **Switch off the power supply and then switch it on after the modification of the configuration.** 

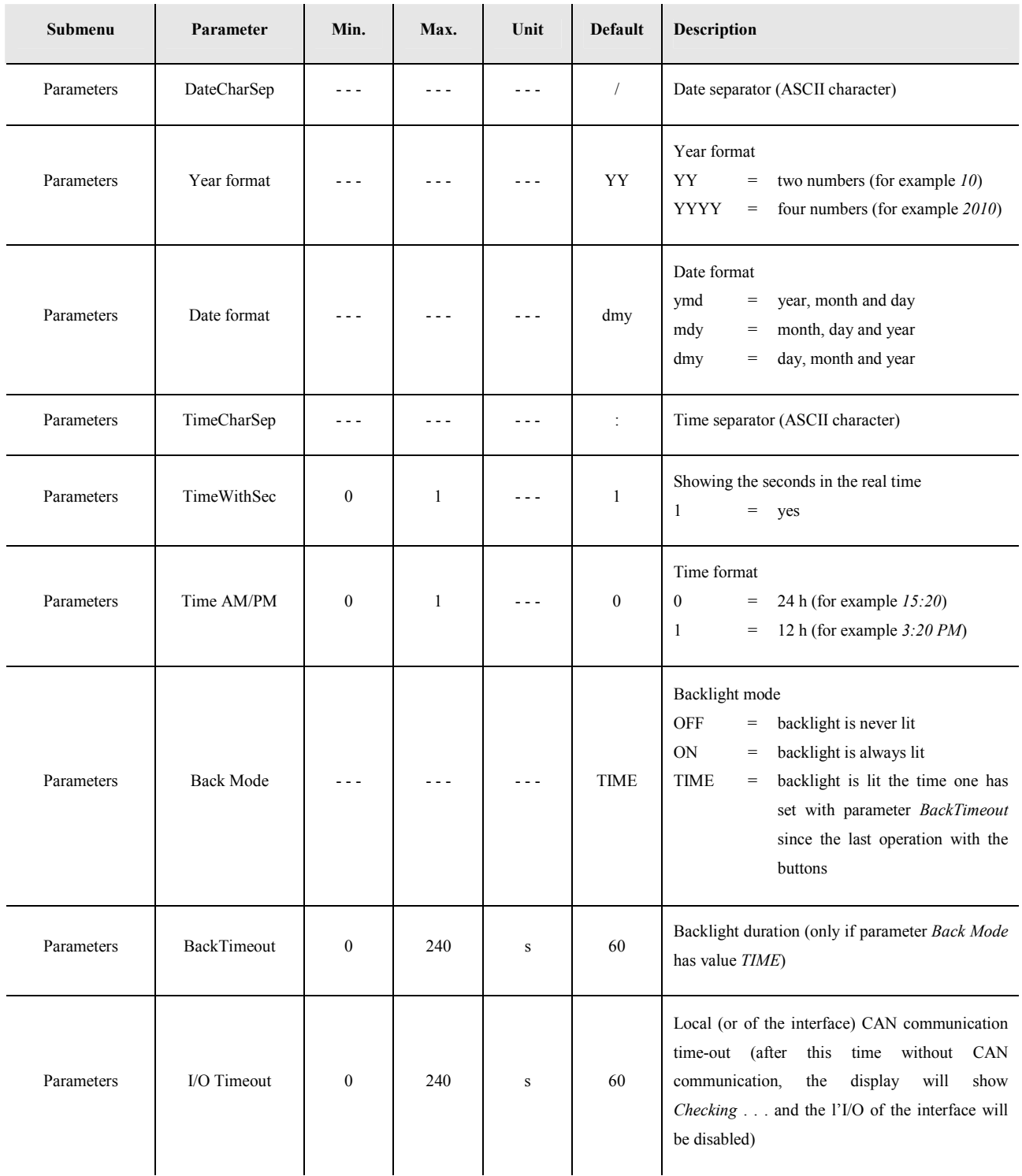

# **4.3. List of configuration parameters**

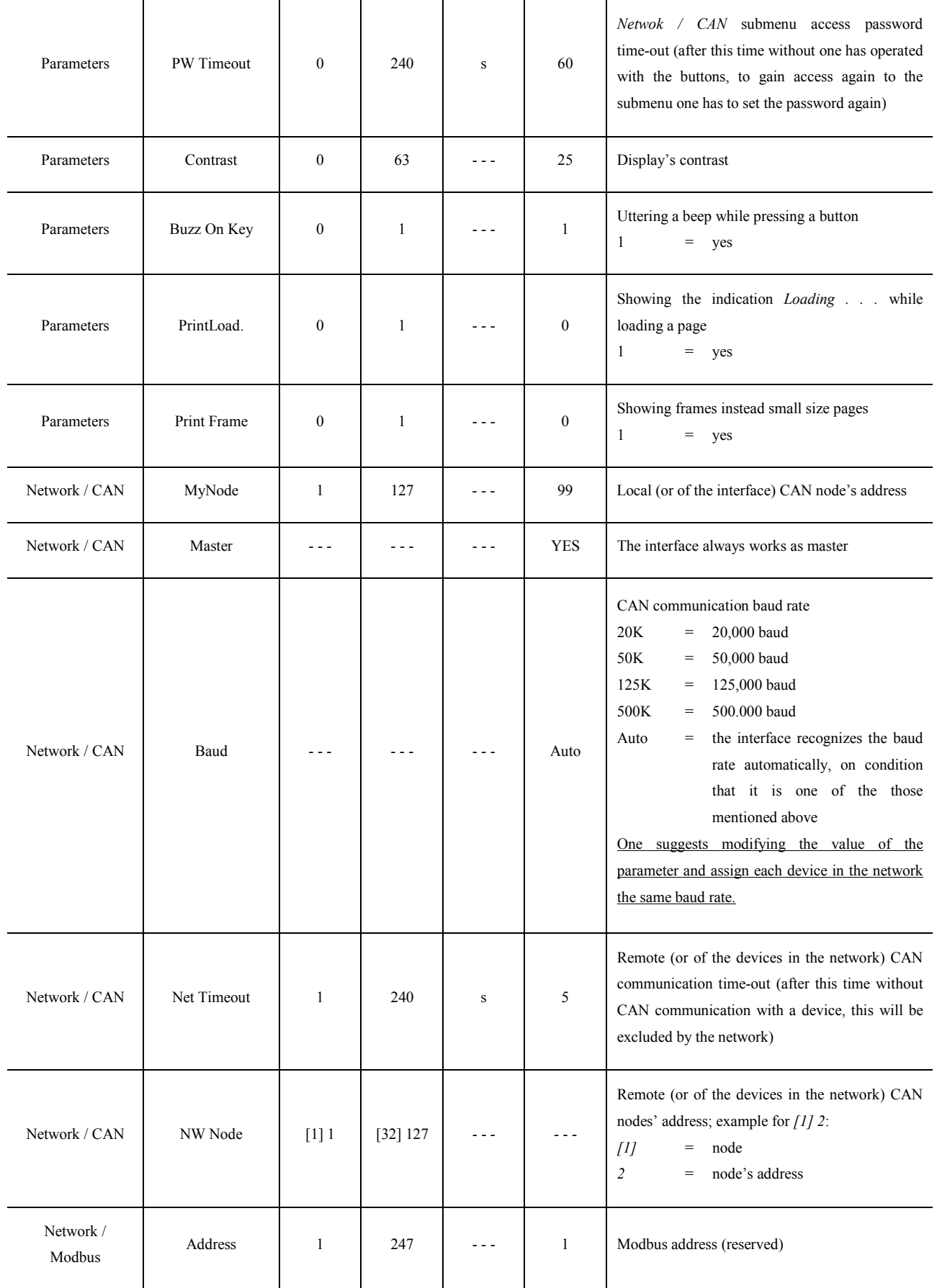

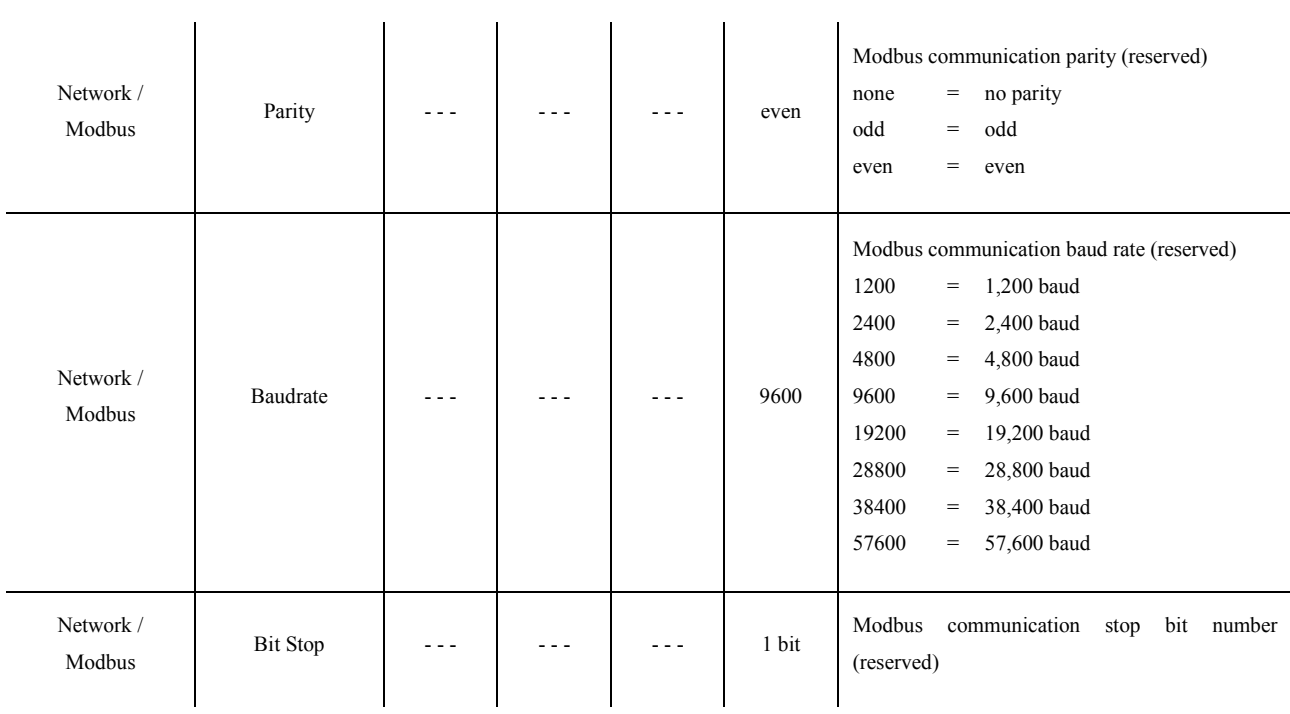

### **4.4. Configuring a device through the interface**

Operate as follows:

- 1. Switch off the power supply of the device and of the interface.
- 2. Connect the device to the interface through the CAN port; look at chapter 3 (ELECTRICAL CONNECTION).
- 3. Switch on the power supply of the device and of the interface.
- 4. Operate on the interface to set parameter *NW Node*; look at chapter 4 (CONFIGURATION).

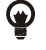

## Parameter *NW Node* belongs to the *Network CAN* submenu.

 According to the default settings, the CAN node's address of a controller has value *1* (so operate on the interface to set parameter *NW Node* to *[1] 1*) and the CAN node's address of an expansion has value *2* (so operate on the interface to set parameter *NW Node* to *[2] 2*).

#### 5. Keep pressed 2 s buttons LEFT and ENTER of the interface: the display will show the *Network Status* menu:

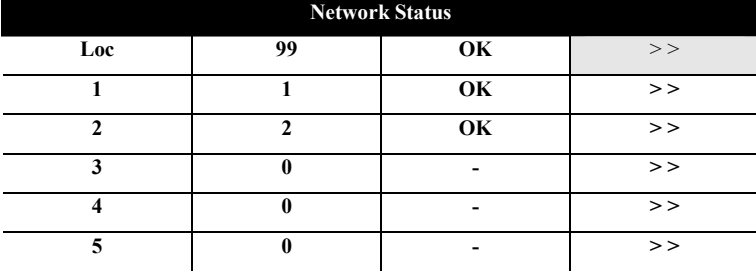

- 6. Press and release button UP or button DOWN to select the device.
- 7. Press and release button ENTER: the display will show the device's *Main menu*.
- 8. Operate as indicated in paragraph 4.2 (Configuring the interface).

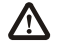

**Switch off the power supply of the device and then switch it on after the modification of the configuration.**

# **5. SIGNALS**

# **5.1. Signals**

The following table shows the meaning of the LEDS at the back of the interface.

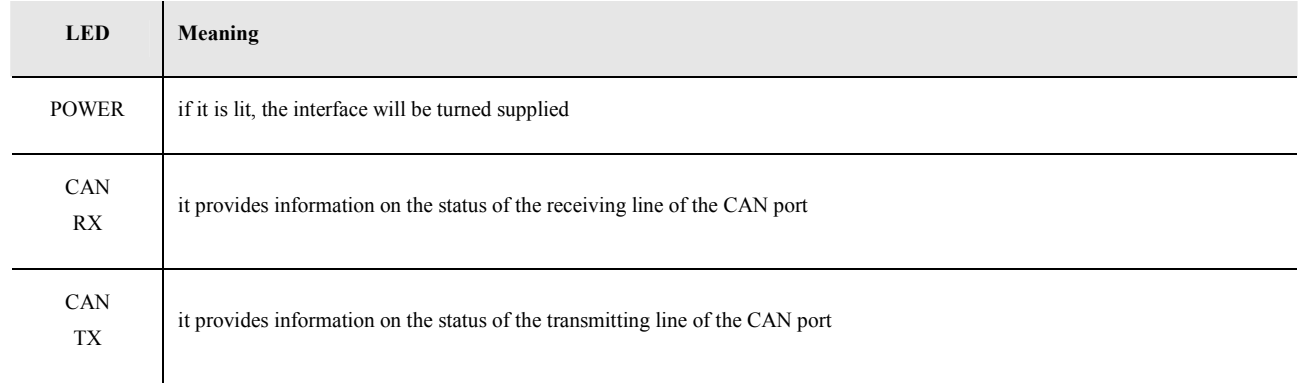

# **6. ACCESSORIES**

# **6.1. Frontal plates CPVP\* by Evco**

### **1.1.1. Available models**

The following table shows the available models and the respective main features.

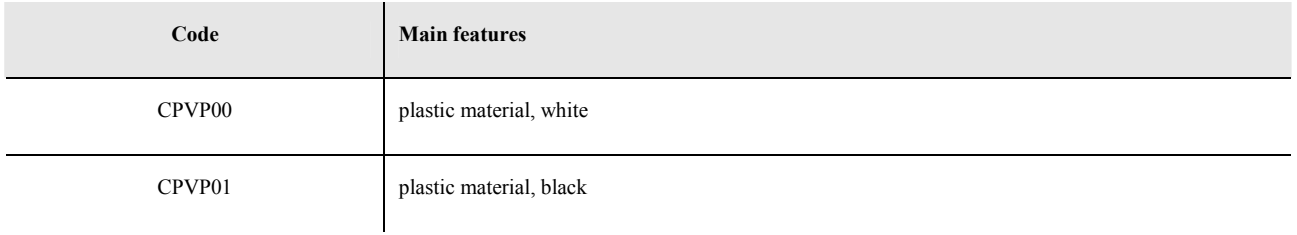

### **1.1.2. Size**

Size in mm (in).

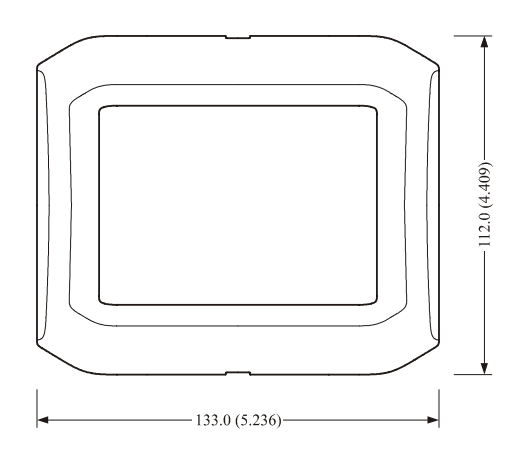

# **6.2. Support for wall mounting CPVW00**

### **1.1.3. Available models**

The following table shows the available models and the respective main features.

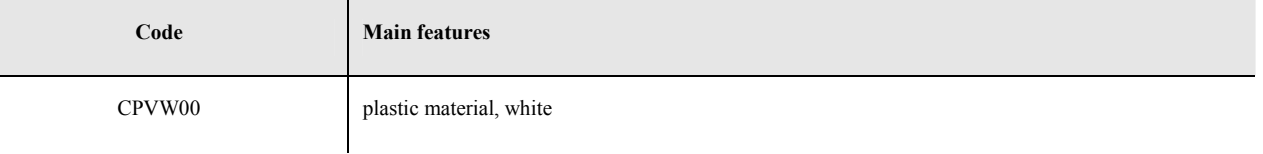

### **1.1.4. Size**

Size in mm (in).

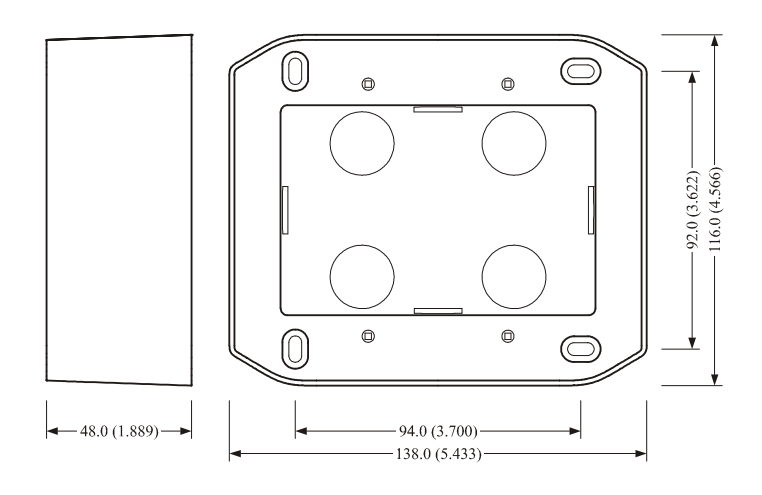

### **6.3. Gasket 0027000007**

#### **1.1.5. Available models**

The following table shows the available models and the respective main features.

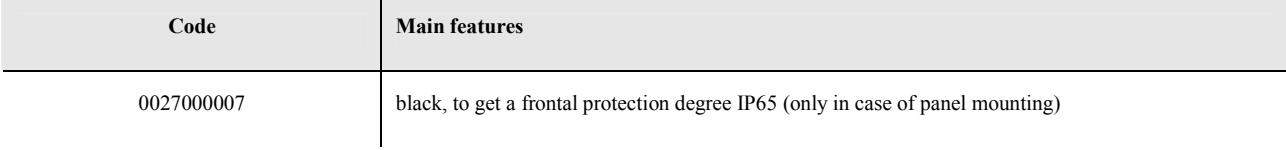

### **1.1.6. Size**

Size in mm (in).

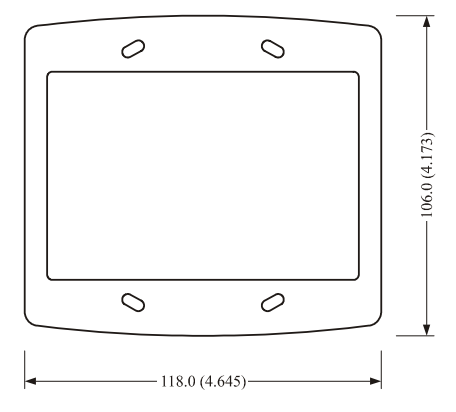

# **7. TECHNICAL DATA**

# **7.1. Technical data**

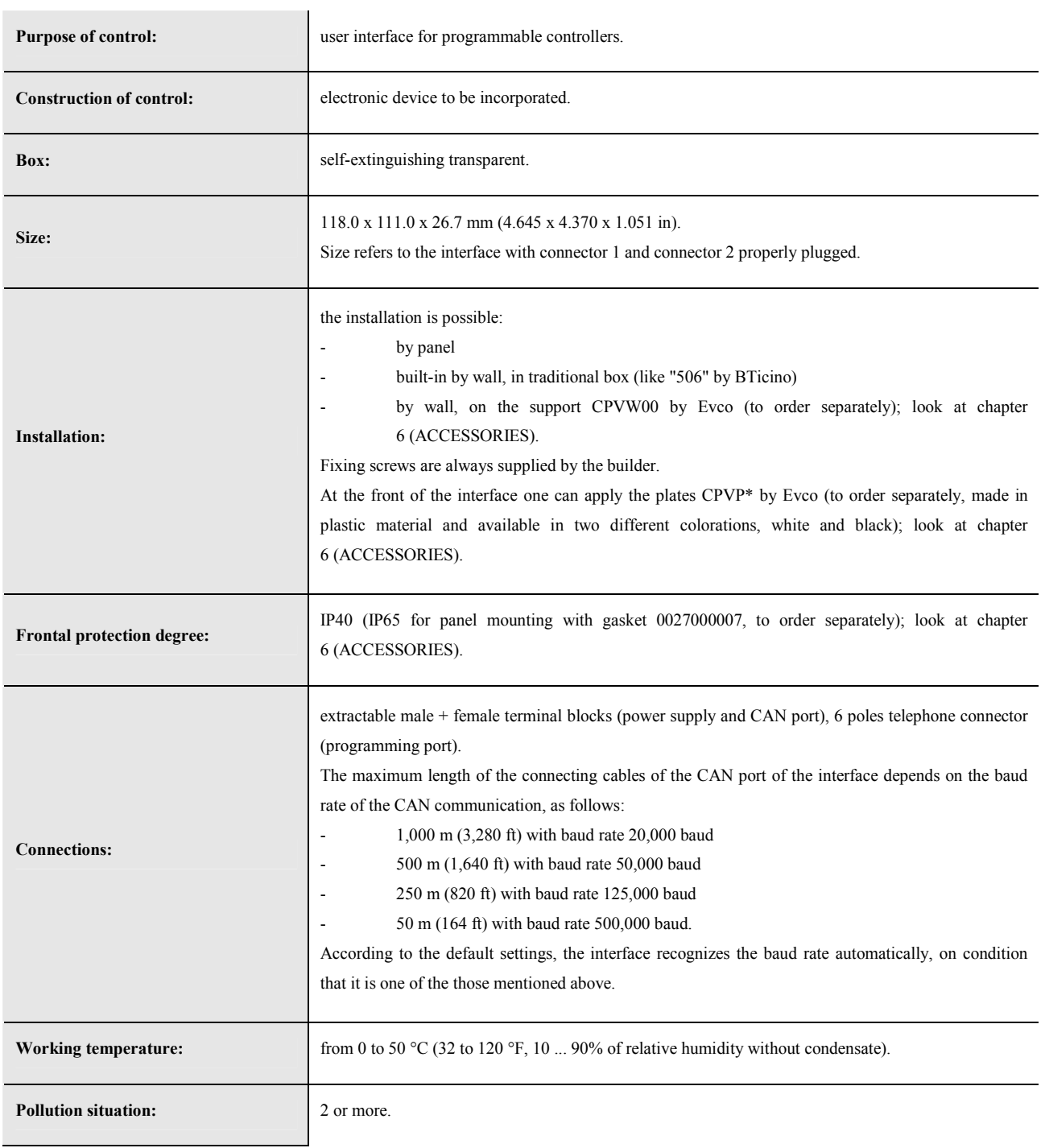

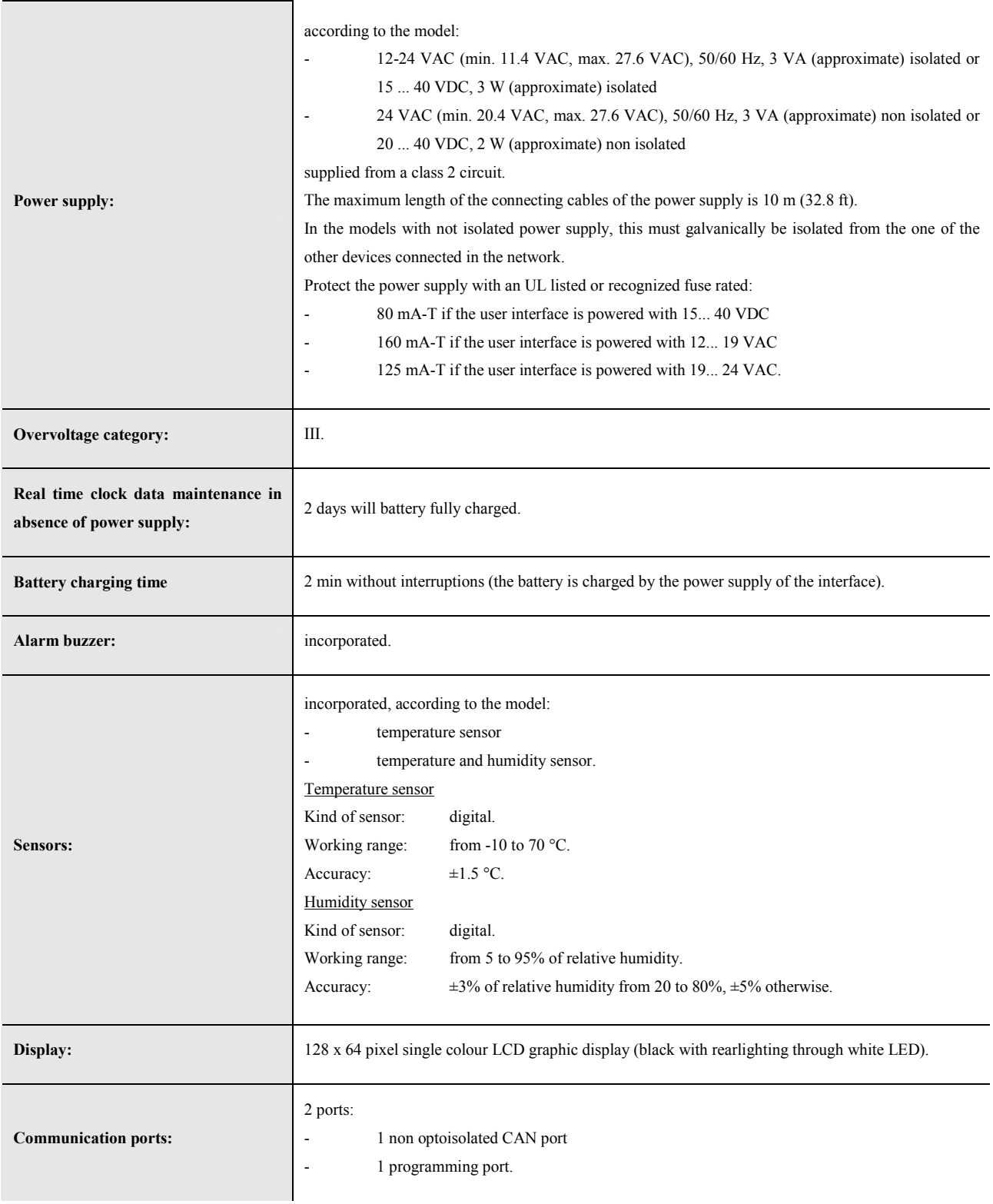

#### **Vroom**

Hardware manual ver. 1.00 PT - March 2011 Code 114VROOHWE00

This document belongs to Evco; unless you are authorized by Evco, you can not publish this document. Evco does not take any responsibility about features, technical data and possible mistakes related in this document. Evco does not take any responsibility about damages coming by the non-observance of additional information. Evco reserves the right to make any change without prior notice and at any time without prejudice the basic safety and operating features.

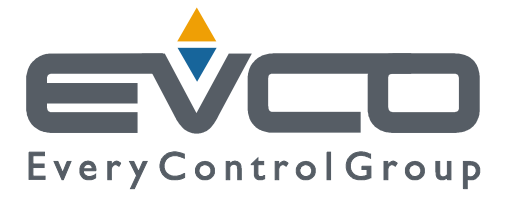

#### **Evco S.p.A.**

Via Mezzaterra 6, 32036 Sedico Belluno ITALIA Tel. 0437/852468 Fax 0437/83648 info@evco.it www.evco.it